# **E**hipsmall

Chipsmall Limited consists of a professional team with an average of over 10 year of expertise in the distribution of electronic components. Based in Hongkong, we have already established firm and mutual-benefit business relationships with customers from,Europe,America and south Asia,supplying obsolete and hard-to-find components to meet their specific needs.

With the principle of "Quality Parts,Customers Priority,Honest Operation,and Considerate Service",our business mainly focus on the distribution of electronic components. Line cards we deal with include Microchip,ALPS,ROHM,Xilinx,Pulse,ON,Everlight and Freescale. Main products comprise IC,Modules,Potentiometer,IC Socket,Relay,Connector.Our parts cover such applications as commercial,industrial, and automotives areas.

We are looking forward to setting up business relationship with you and hope to provide you with the best service and solution. Let us make a better world for our industry!

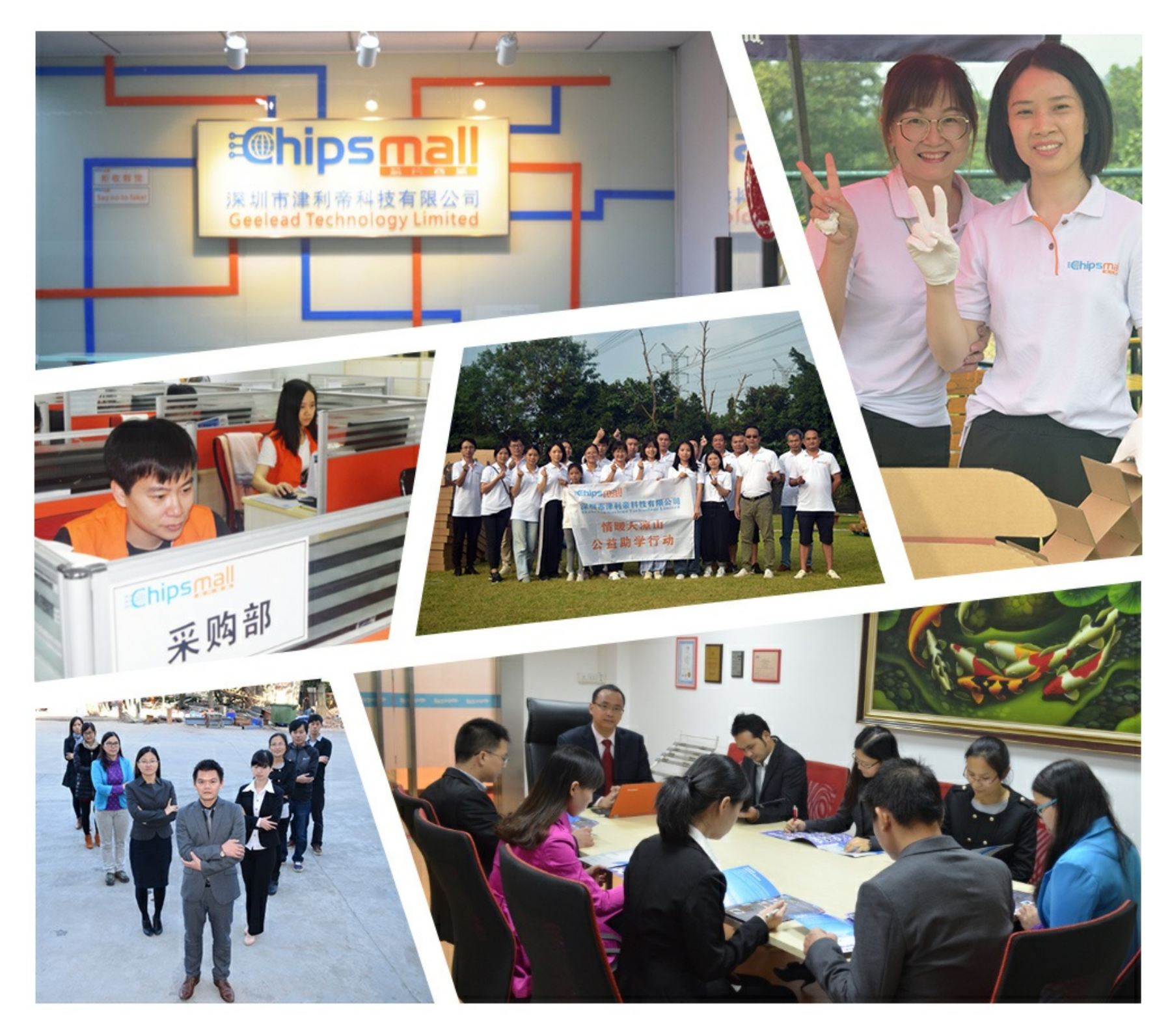

# Contact us

Tel: +86-755-8981 8866 Fax: +86-755-8427 6832 Email & Skype: info@chipsmall.com Web: www.chipsmall.com Address: A1208, Overseas Decoration Building, #122 Zhenhua RD., Futian, Shenzhen, China

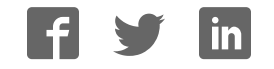

### Creating the first project in

# mikroC **PRO for PIC32°**

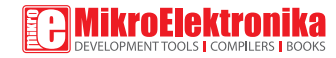

Copyright © mikroElektronika, January 2012. All rights reserved.

### TO OUR VALUED CUSTOMERS

I want to express my thanks to you for being interested in our products and for having confidence in MikroElektronika.

The primary aim of our company is to design and produce high quality electronic products and to constantly improve the performance thereof in order to better suit your needs.

Nebojsa Matic General Manager

# **Table of Contents**

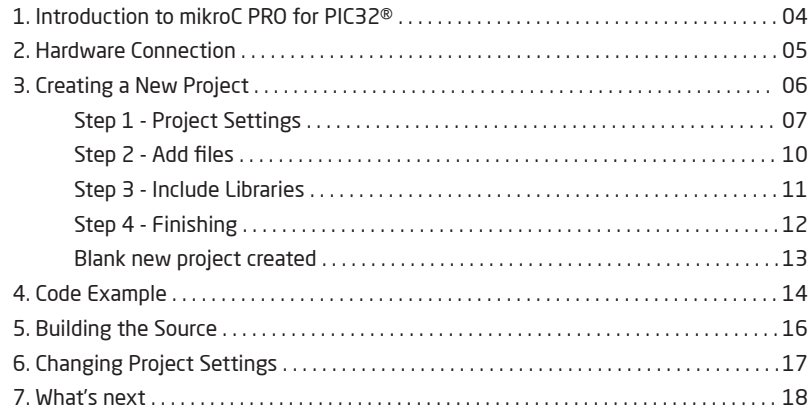

# 1. Introduction to mikroC PRO for PIC32®

**mikroC PRO for PIC32®** organizes applications into projects consisting of a single project file (file with the **.mcp32** extension) and one or more source files (files with the .c extension). The mikroC PRO for PIC32® compiler allows you to manage several projects at a time. Source files can be compiled only if they are part of the project.

A project file contains:

- Project name and optional description;
- Target device in use;
- Device clock;
- List of the project source files;
- Binary files (\*.emcl); and
- Other files.

In this reference guide, we will create a new project, write code, compile it and test the results. The purpose of this project is to make microcontroller PORTB LEDs blink, which will be easy to test.

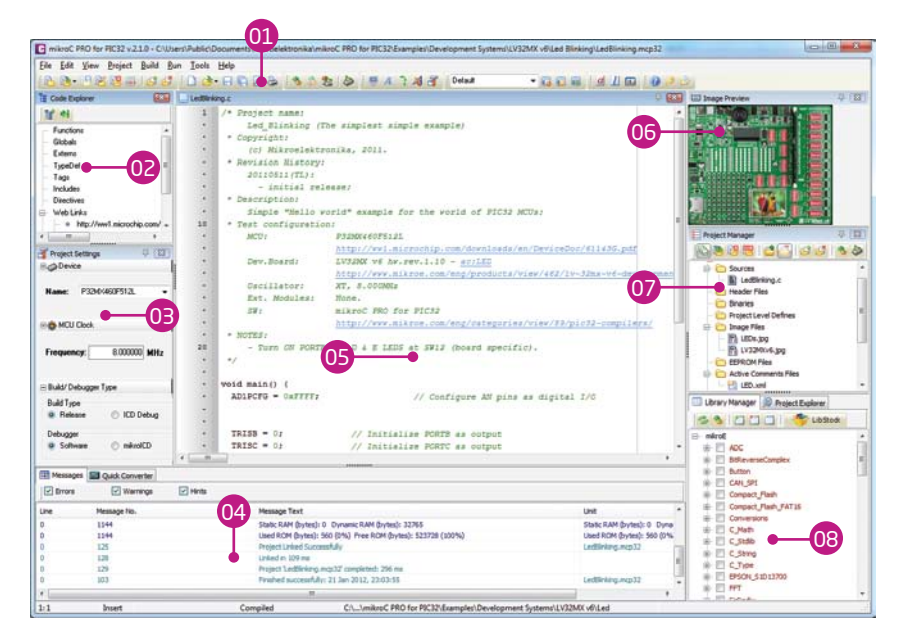

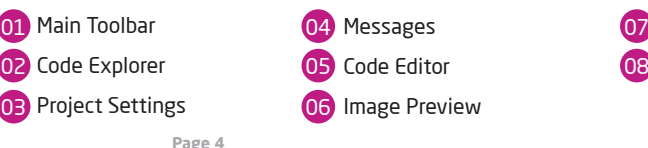

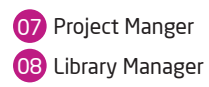

### 2. Hardware Connection

#### **Figure 2-1: Hardware connection schematics**

Let's make a simple "Hello world" example for the selected microcontroller. First thing embedded programmers usually write is a simple **LED blinking** program. So, let's do that in a few simple lines of C code.

LED blinking is just turning ON and OFF LEDs that are connected to desired PORT pins. In order to see the example in action, it is necessary to connect the target microcontroller according to schematics shown on **Figure 2-1**. In the project we are about to write, we will use only **PORTB**, so you should connect the LEDs to PORTB only. Eight LEDs are more then enough for demonstration. You don't have to connect all 16 PORTB pins.

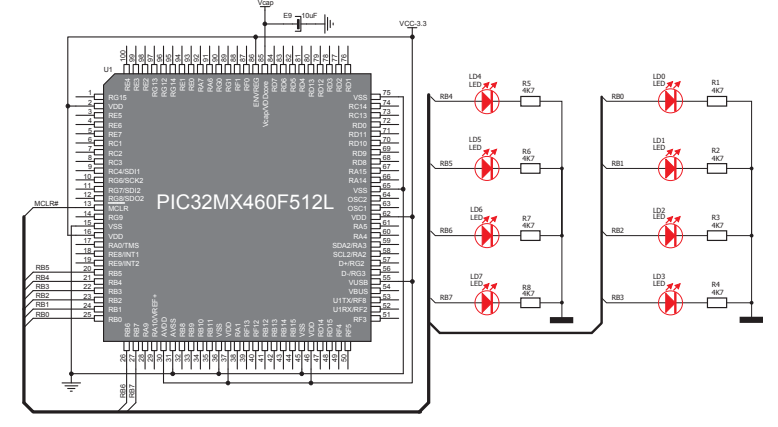

Prior to creating a new project, it is necessary to do the following:

### Step 1: Install the compiler

Install the mikroC PRO for PIC32® compiler from the **Product DVD** or download it from the MikroElektronika website:

### Step 2: Start up the compiler

Double click on the compiler icon in the Start menu, or on your desktop to Start up the mikroC PRO for PIC32® compiler. The mikroC PRO for PIC32® IDE (Integrated Development Environment) will appear on the screen. Now you are ready to start creating a new project.

# 3. Creating a New Project

The process of creating a new project is very simple. Select the **New Project** option from the **Project menu** as shown below. The **New Project Wizard** window appears. It can also be opened by clicking the **New Project icon** from the **Project toolbar**.

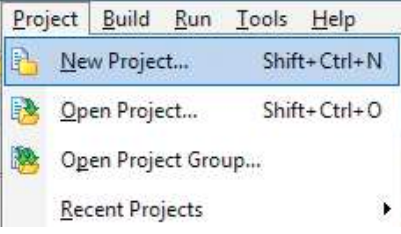

The **New Project Wizard** (**Figure 3-1**) will guide you through the process of creating a new project. The introductory window of this application contains a list of actions to be performed when creating a new project.

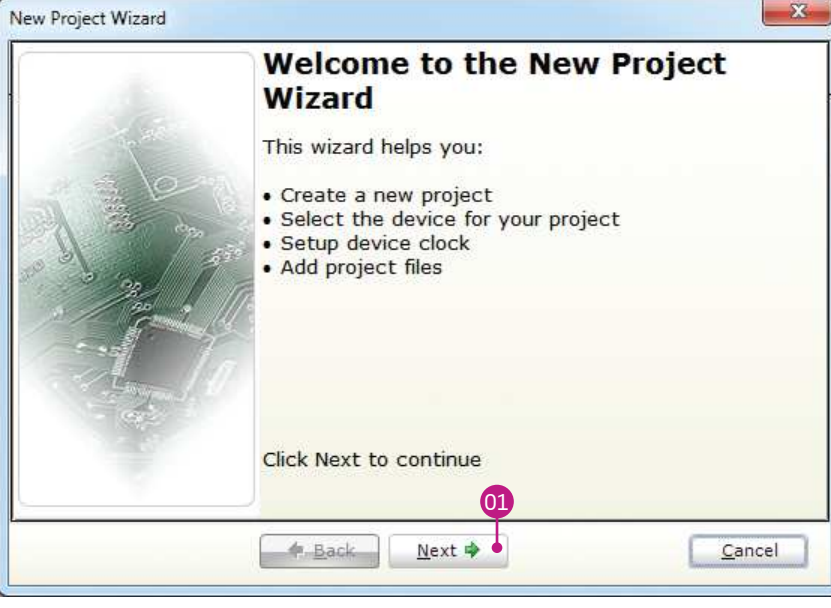

**Figure 3-1: Introductory window of the New Project Wizard**

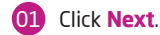

### Step 1 - Project Settings

First thing we have to do is to specify the general project information. This is done by selecting the target microcontroller, it's operating clock frequency, and of course - naming our project. This is an important step, because compiler will adjust the internal settings based on this information. Default configuration is already suggested to us at the begining. We will not change the microcontroller, and we will leave the default **PIC32MX460F512L** as the choice for this project.

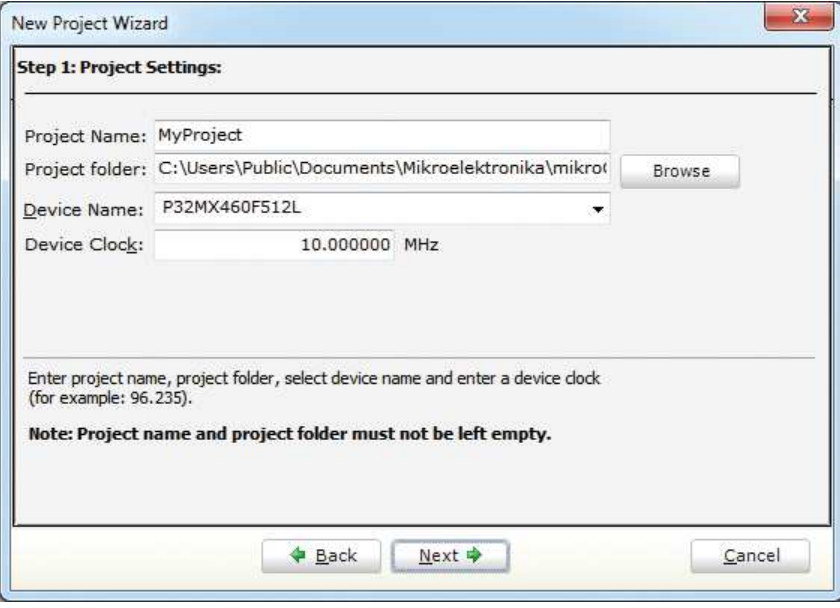

**Figure 3-2: You can specify project name, path, device and clock in the first step**

### Step 1 - Project Settings

If you do not want to use the suggested path for storing your new project, you can **change the destination folder**. In order to do that follow a simple procedure:

- 01 Click the **Browse** button of the Project Settings window to open the **Browse for Folder** dialog.
- 02 Select the desired folder to be the destination path for storing your new project files.
- 03 03 Click the **OK** button to confirm your selection and apply the new path.

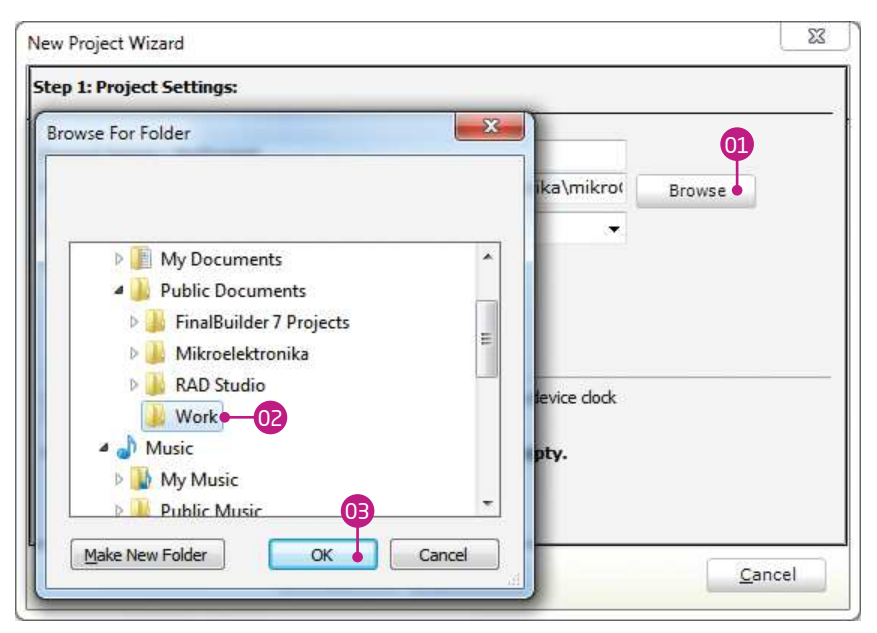

**Figure 3-3: Change the destination folder using Browse For Folder dialog**

### Step 1 - Project Settings

Once we have selected the destination project folder, let's do the rest of the project settings:

- 01 Enter the name of your project. Since we are going to blink some LEDs, it's appropriate to call the project **"LedBlinking"**
- 02 For this demonstration, we will use the default **80MHz clock (PLL enabled)**. Clock speed depends on your target hardware, and whether you are using PLL or not. But however you configure your hardware, make sure to specify the exact clock (**Fosc**) that the microcontroller is operating at.

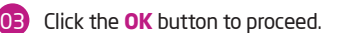

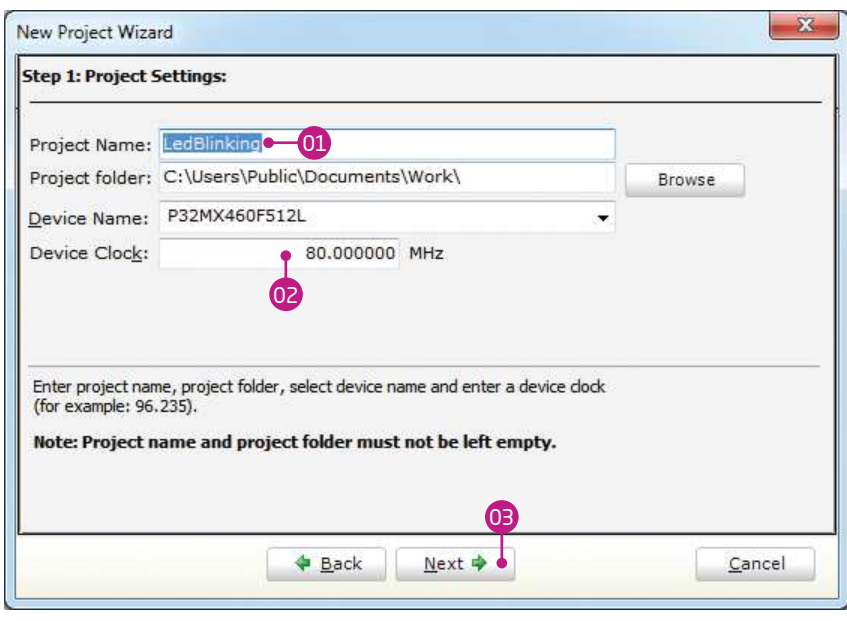

**Figure 3-4: Enter project name and change device clock speed if necessary**

### Step 2 - Add files

This step allows you to include additional files that you need in your project: some headers or source files that you already wrote, and that you might need in further development. Since we are building a simple application, we won't be adding any files at this moment.

01 Click **Next**.

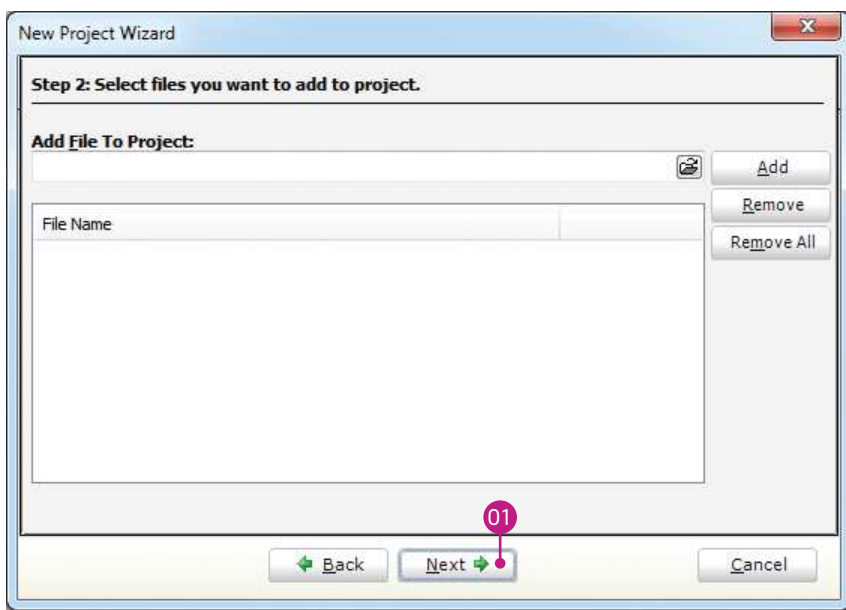

**Figure 3-5: Add existing headers, sources or other files if necessary**

### Step 3 - Include Libraries

Following step allows you to quickly set whether you want to include all libraries in your project, or not. Even if all libraries are included, they will not consume any memory unless they are explicitely used from within your code. The main advantage of including all libraries is that you will have over **500 functions** available for use in your code right away, and visible from **Code Assistant [CTRL+Space].** We will leave this in default configuration:

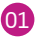

Make sure to leave **"Include All"**  selected.

02 Click **Next.**

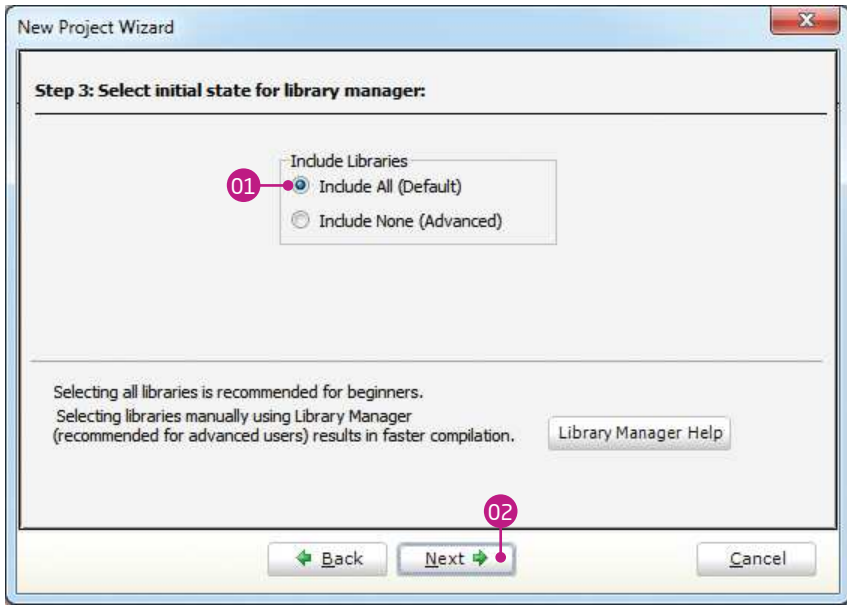

**Figure 3-6: Include all libraries in the project, which is a default configuration.**

#### Step 4 - Finishing

After all configuration is done, final step allows you to do just a bit more.

**01** There is a check-box called **"Open Edit Project window to set Configuration bits"** at the final step. **Edit Project** is a specialized window which allows you to do all the necessary oscillator and PLL settings, as well as to set other configuration bits. We made sure that everything is described in plain English, so you will be able to do the settings without having to open the datasheet. Anyway, since we are only building a simple application, we will leave it at default configuration (HS oscillator with PLL enabled). **Therefore, leave the checkbox unchecked.**

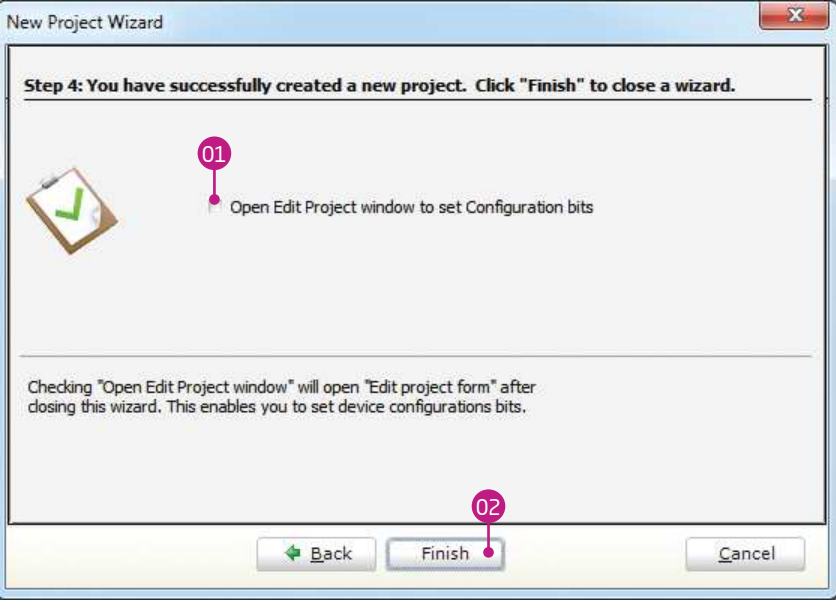

**Figure 3-7: Choose whether to open Edit Project window after dialog closes.**

### Blank new project created

New project is finally created. A new source file called **"LedBlinking.c"** is created and it contains the **void main()** function, which will hold the program. You may notice that project is configured according to the settings done in the **New Project Wizard**.

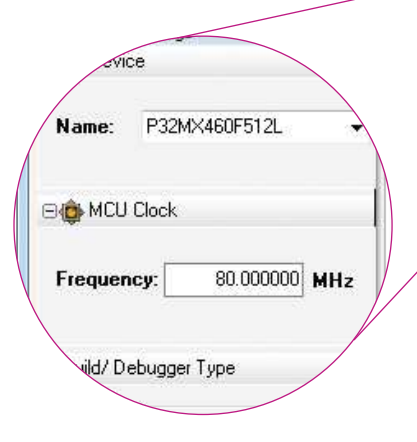

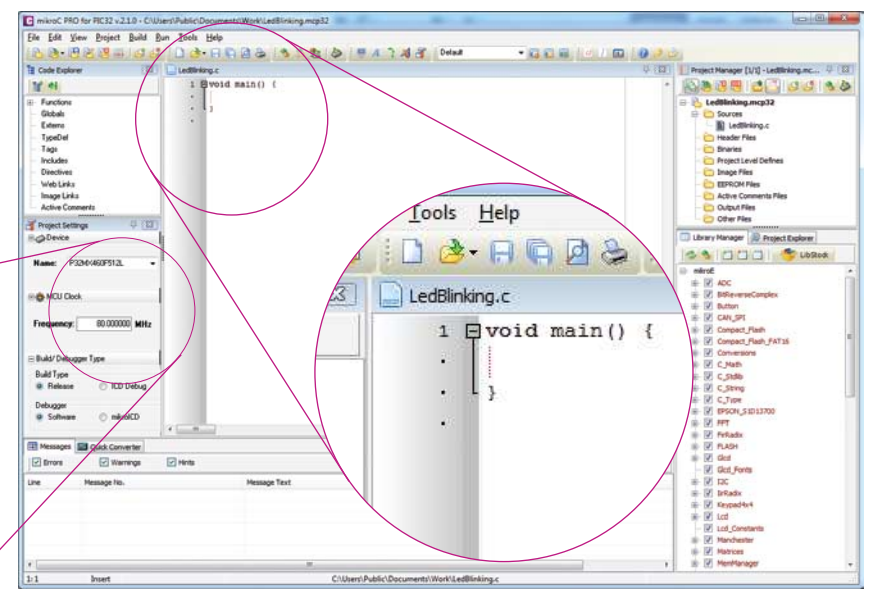

#### **Figure 3-8: New blank project is created with your configuration**

# 4. Code Example

Time has come to do some coding. First thing we need to do is to disable analog function of PORTB pins, so they act as digital only:

```
// Configure AN pins as digital I/O
AD1PCFG = 0xFFFF:
```
Now we have to initialize PORTB to act as digital output. TRISB register, associated with PORTB, is used to set whether each pin acts as input or output.

*// set PORTB to be digital output* TRISB = 0;

LATB register is used instead of PORTB for digital output. We can now initialize it with logic zeros on every pin:

```
// Turn OFF LEDs on PORTB
LATE = 0:
```
Finally, in a **while()** loop we will toggle the PORTB value, and put a 1000 ms delay, so the blinking is not too fast (see **Figure 4-1**).

#### LedBlinking.c - source code

```
void main() {
       // Configure analog pins as digital I/O
      AD1PCFG = 0xFFFF:
       // set PORTB to be digital output
      TRISB = 0: // Turn OFF LEDs on PORTB
      T.ATR = 0:
      \textbf{while}(1) // Toggle LEDs on PORTB
         LAPB = \sim LAPB:
          // Delay 1000 ms
         Delay ms(1000);
        }
    }
 1
 2
 3
 \Delta5
 6
 7
 8
 \alpha10
11
12
13
14
15
16
17
18
```
#### **Figure 4-1: Complete source code of the PORTB LED blinking**

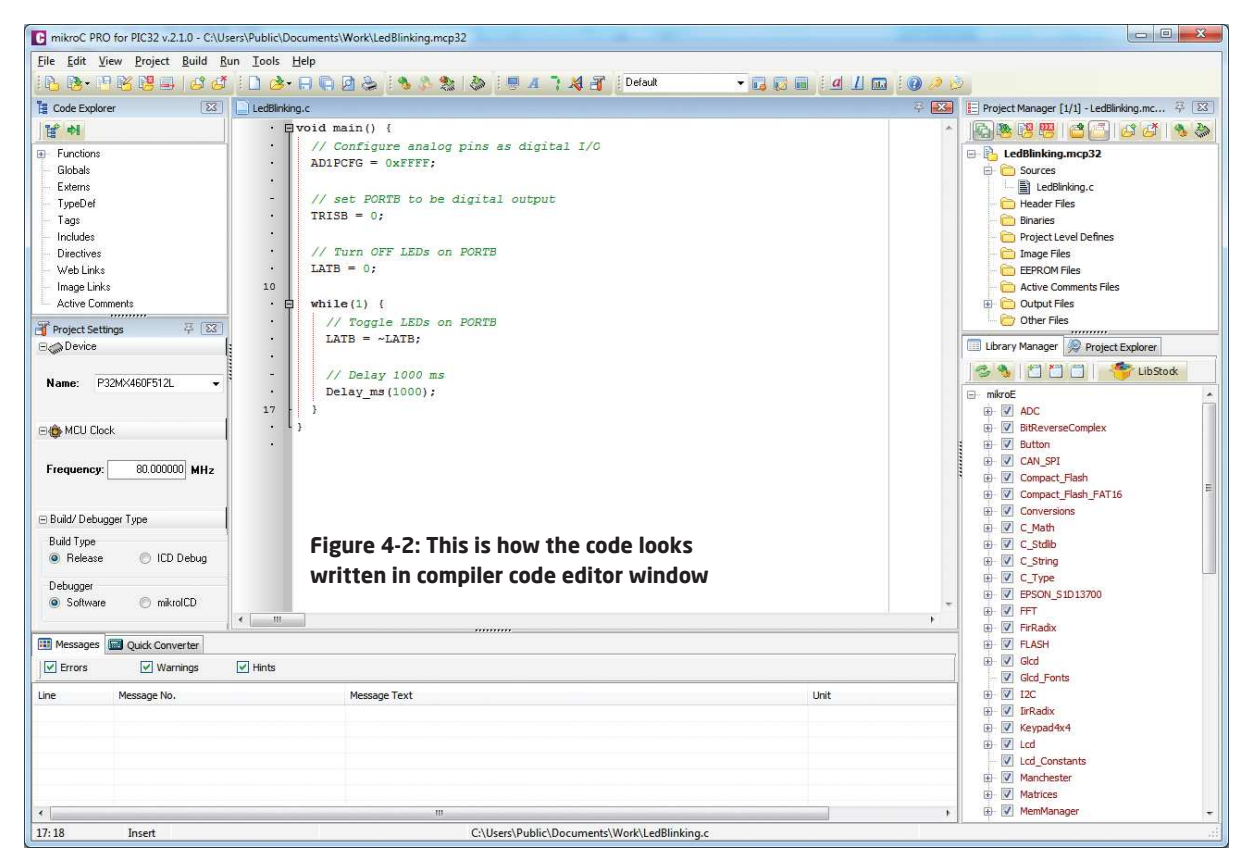

### 5. Building the Source

When we are done writing our first LedBlinking code, we can now build the project and create a **.HEX** file which can be loaded into our target microcontroller, so we can test the program on real hardware. "Building" includes compilation, linking and

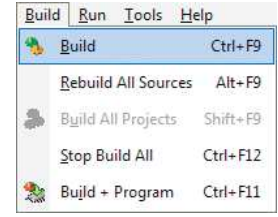

optimization which are done automatically. Build your code by clicking on the **ind** icon in the main toolbar, or simply go to **Build menu** and click **Build [CTRL+F9]**. Message window will report the details of the building process (**Figure 5-2**). Compiler automatically creates necessary output files. **LedBlinking.hex** (**Figure 5-1**) is among them.

| ×<br>Name                  | Date modified      | Type                 | Size            |
|----------------------------|--------------------|----------------------|-----------------|
| LedBlinking.asm            | 1/21/2012 11:26 PM | <b>ASM File</b>      | 1 KB            |
| LedBlinking.brk            | 1/21/2012 11:34 PM | <b>BRK File</b>      | 1 KB            |
| LedBlinking.c              | 1/21/2012 11:19 PM | mikroC PRO for d     | 1 KB            |
| LedBlinking.c              | 1/21/2012 11:34 PM | Configuration sett   | 1 KB            |
| LedBlinking.cfg            | 1/21/2012 11:26 PM | CFG File             | 1 KB            |
| LedBlinking.cp             | 1/21/2012 11:26 PM | CP File              | 1 <sub>KB</sub> |
| LedBlinking.dbg            | 1/21/2012 11:26 PM | DBG File             | 310 KB          |
| LedBlinking                | 1/21/2012 11:26 PM | Adobe Illustrator S  | 166 KB          |
| LedBlinking.dlt            | 1/21/2012 11:26 PM | <b>DLT</b> File      | 4 KB            |
| LedBlinking.emcl           | 1/21/2012 11:26 PM | <b>EMCL File</b>     | $2$ KB          |
| LedBlinking.hex            | 1/21/2012 11:26 PM | <b>HEX File</b>      | $2$ KB          |
| LedBlinking                | 1/21/2012 11:26 PM | <b>Text Document</b> | 3 KB            |
| LedBlinking.Ist            | 1/21/2012 11:26 PM | LST File             | 8 KB            |
| LedBlinking.mcp32<br>1866  | 1/21/2012 11:34 PM | mikroC PRO for PL    | $2$ KB          |
| LedBlinking.mcp32_callerta | 1/21/2012 11:26 PM | <b>Text Document</b> | 1 <sub>KB</sub> |
| LedBlinking.user           | 1/21/2012 11:26 PM | <b>Text Document</b> | 0 KB            |

**Figure 5-1: Listing of project files after building is done**

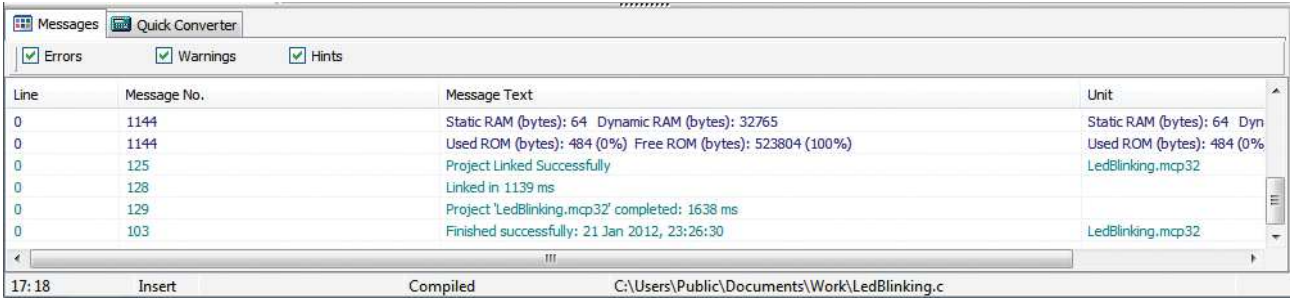

#### **Figure 5-2: After the successful compilation and linking, the message window should look something like this**

# 6. Changing Project Settings

If you need to change the target microcontroller or clock speed, you don't have to go through the new project wizard all over again. This can be done quickly in the **Edit Project** window. You can open it using **Project->Edit Project [CTRL+SHIFT+E]** menu option.

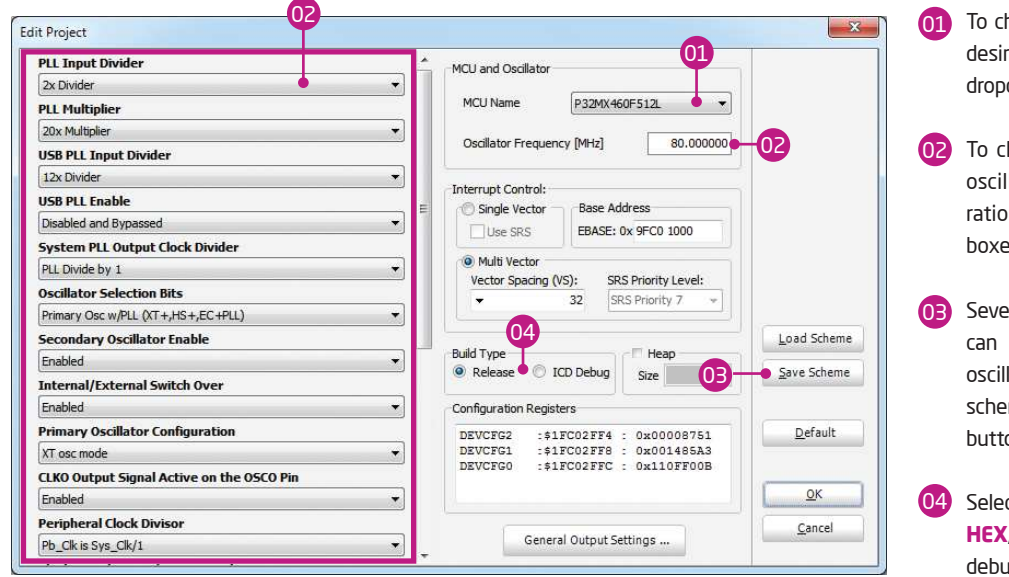

hange your MCU, just select the ed microcontroller from the down list

hange your settings enter the lator value and adjust configu-In register bits using drop-down  $\mathcal{D}$ 

eral most commonly used settings be loaded using the provided oscillator "schemes". Load the desired scheme by clicking the **Load Scheme** button.

Select whether to build a **Debug**  which is necessary for hardware debugging, or a final **Release HEX**.

#### **Figure 6-1: Edit Project Window**

# 7. What's next?

### More examples

mikroC PRO for PIC32® comes with **80 examples** which demonstrate a variety of features. They represent the best starting point when developing a new project. You will find projects written for mikroElektronika development boards, additional boards, internal MCU modules and other examples. This way **you always have a starting point**, and don't have to start from scratch. In most cases, you can combine different simple projects to create a more complex one. For example, if you want to build a temperature datalogger, you can combine temperature sensor example with MMC/SD example and do the job in much less time. All projects are delivered with a working .HEX files, so you don't have to buy a compiler license in order to test them. You can load them into your development board right away without the need for building them.

### **Community**

If you want to find answers to your questions on many interesting topics we invite you to visit our forum at **http://www.mikroe.com/forum** and browse through more than 150 thousand posts. You are likely to find just the right information for you.

On the other hand, if you want to download more free projects and libraries, or share your own code, please visit the **Libstock** website **http://www.libstock.com**. With user profiles, you can get to know other programmers, and subscribe to receive notifications on their code.

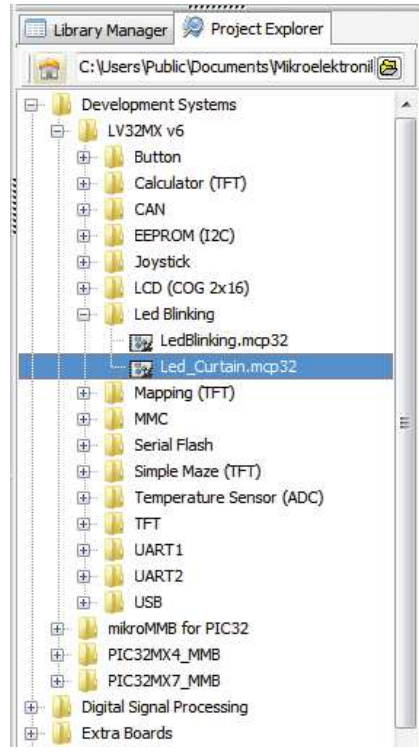

**Figure 7-1: Project explorer window enables you to easily access provided examples and load them quickly**

#### DISCLAIMER

All the products owned by MikroElektronika are protected by copyright law and international copyright treaty. Therefore, this manual is to be treated as any other copyright material. No part of this manual, including product and software described herein, may be reproduced, stored in a retrieval system, translated or transmitted in any form or by any means, without the prior written permission of MikroElektronika. The manual PDF edition can be printed for private or local use, but not for distribution. Any modification of this manual is prohibited.

MikroElektronika provides this manual 'as is' without warranty of any kind, either expressed or implied, including, but not limited to, the implied warranties or conditions of merchantability or fitness for a particular purpose.

MikroElektronika shall assume no responsibility or liability for any errors, omissions and inaccuracies that may appear in this manual. In no event shall MikroElektronika, its directors, officers, employees or distributors be liable for any indirect, specific, incidental or consequential damages (including damages for loss of business profits and business information, business interruption or any other pecuniary loss) arising out of the use of this manual or product, even if MikroElektronika has been advised of the possibility of such damages. MikroElektronika reserves the right to change information contained in this manual at any time without prior notice, if necessary.

#### HIGH RISK ACTIVITIES

The products of MikroElektronika are not fault – tolerant nor designed, manufactured or intended for use or resale as on – line control equipment in hazardous environments requiring fail – safe performance, such as in the operation of nuclear facilities, aircraft navigation or communication systems, air traffic control, direct life support machines or weapons systems in which the failure of Software could lead directly to death, personal injury or severe physical or environmental damage ('High Risk Activities'). MikroElektronika and its suppliers specifically disclaim any expressed or implied warranty of fitness for High Risk Activities.

#### **TRADEMARKS**

The MikroElektronika name and logo, the MikroElektronika logo, mikroC™, mikroBasic™, mikroPascal™, mikroProg™, LV-32MX v6™, mikromedia for PIC32™, multimedia for PIC32MX7™ and MMB for PIC32MX4™ are trademarks of MikroElektronika. All other trademarks mentioned herein are property of their respective companies. All other product and corporate names appearing in this manual may or may not be registered trademarks or copyrights of their respective companies, and are only used for identification or explanation and to the owners' benefit, with no intent to infringe.

Copyright © MikroElektronika, 2012, All Rights Reserved.

If you want to learn more about our products, please visit our website at www.mikroe.com. If you are experiencing some problems with any of our products or just need additional information, please place your ticket at www.mikroe.com/esupport If you have any questions, comments or business proposals, do not hesitate to contact us at office@mikroe.com

> Designed by MikroElektronika, January 2012.

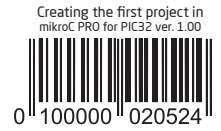